# grosfichiers

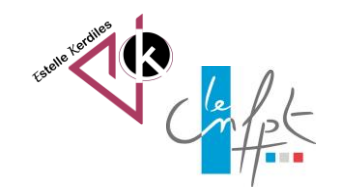

# **Envoyer des fichiers**

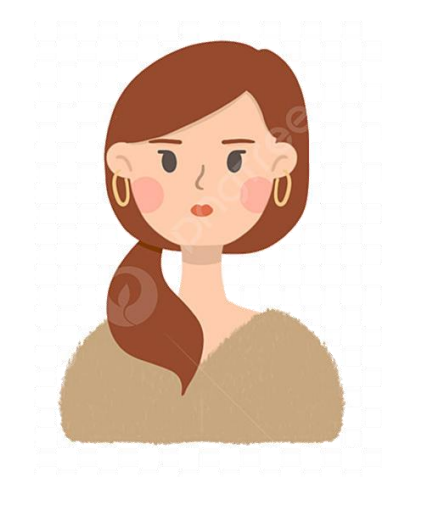

Envoyez un fichier lourd ou de gros fichiers par email grâce à votre navigateur.

Sauvegardez les photos de votre smartphone sur votre ordinateur.

Le service est gratuit, sans inscription et simple d'utilisation. Explications …

### **La page d'accueil**

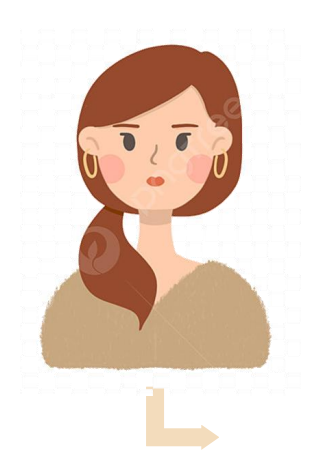

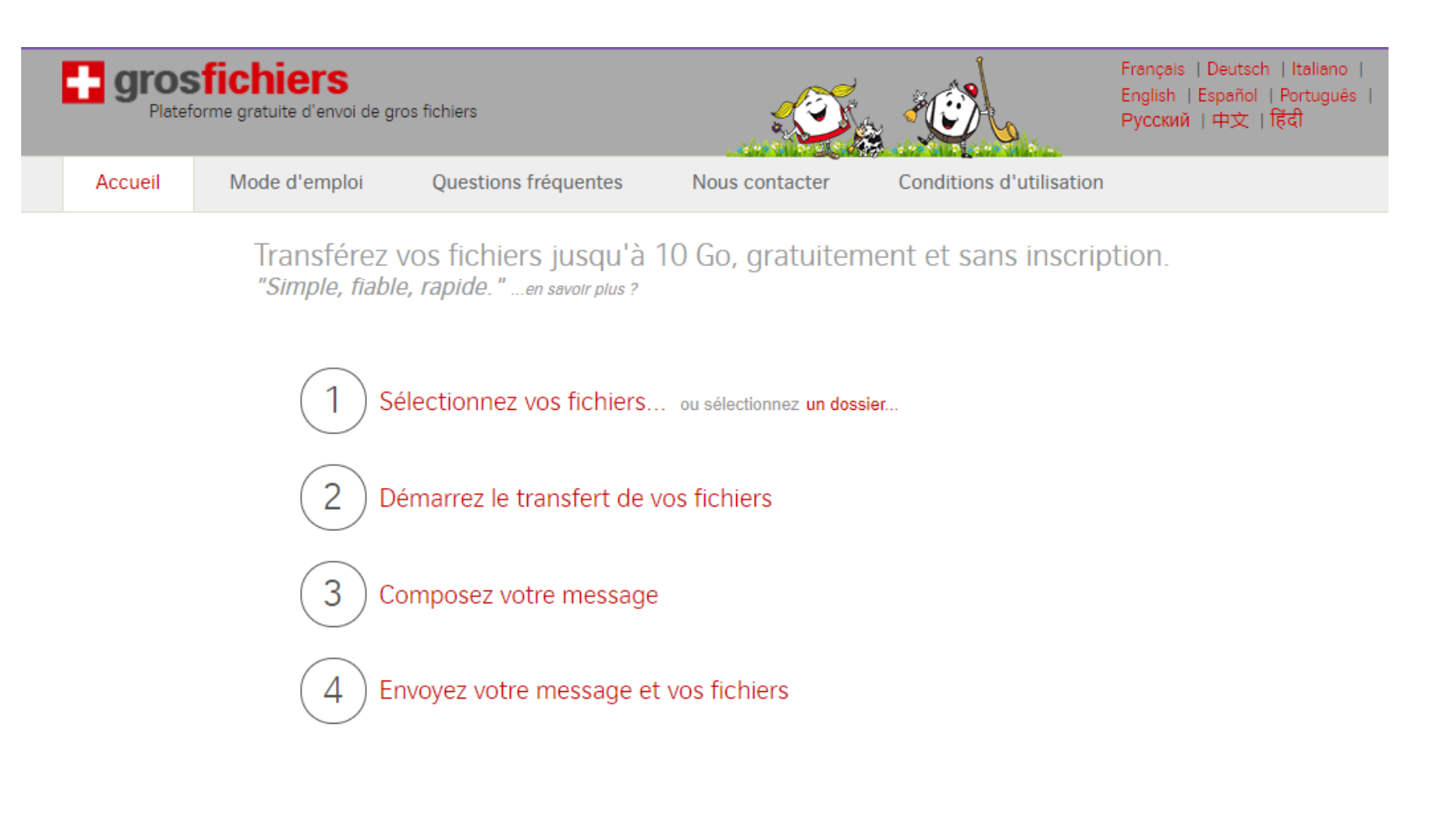

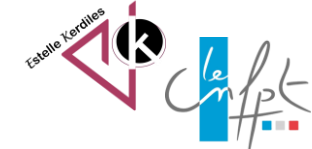

#### **Le principe**

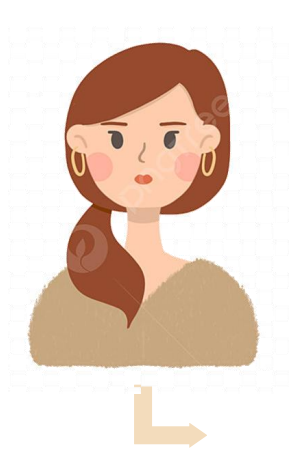

GrosFichiers est un **service gratuit** pour les entreprises et les particuliers. Il permet d'envoyer en une fois, un ou plusieurs fichiers totalisant jusqu'à 50 Go à un ou plusieurs destinataires, **avec un simple navigateur** comme Firefox, Chrome, Edge ou Safari, par exemple.

GrosFichiers fait office de **relais** entre expéditeur et destinataires. Chaque destinataire reçoit un email contenant un lien permettant de télécharger le ou les fichiers transférés. Les fichiers sont stockés sur nos serveurs en attendant d'être téléchargés.

Grosfichiers respecte les exigences du Règlement Général sur la Protection des Données 2016/679 (dit RGPD).

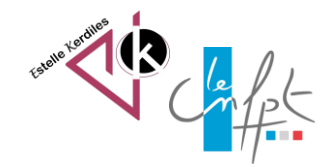

# **Etape 1 : choisir ses fichiers ou dossier**

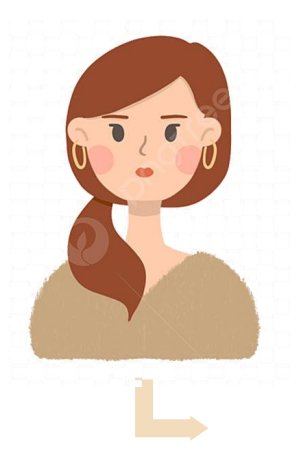

- Cliquez sur le lien en rouge "Sélectionnez vos fichiers" --> Une fenêtre s'ouvre qui permet la sélection de fichiers
- Sélectionnez un fichier, ou plusieurs fichiers (en maintenant la touche CTRL du clavier enfoncée, ou la touche CMD sur Mac)
- Validez votre sélection --> La fenêtre se ferme et les fichiers apparaissent dans la liste sous l'intitulé de l'étape 1
- Supprimez un ou des fichiers en cliquant sur le signe "Supprimer" à droite de chaque fichier concerné, ou tous les fichiers en cliquant sur le signe "Supprimer" à droite dans l'encadré récapitulatif
- Répétez l'étape autant de fois que nécessaire

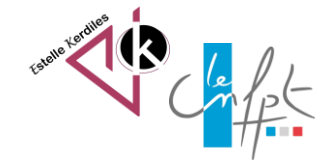

# **Etape 2 : démarrer le transfert**

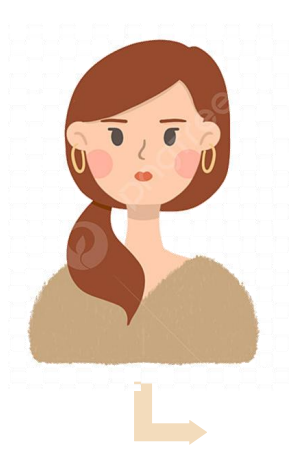

- Dès qu'un fichier au moins est listé sous l'intitulé de l'étape 1, vous pouvez démarrer le transfert
- Cliquez sur le lien en rouge "Démarrez le transfert de vos fichiers" --> Le transfert commence
- Stoppez au besoin le transfert en cliquant sur le lien en rouge "Interrompre le transfert«
- Répétez les étapes 1 et 2 autant de fois que nécessaire
- Sans attendre la fin du transfert, vous vous pouvez passer à l'étape 3, puis optez pour un envoi automatique (option sous étape 4)

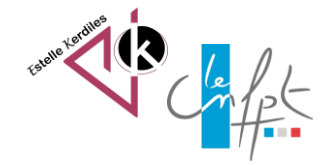

#### **Etape 3 : composer le message**

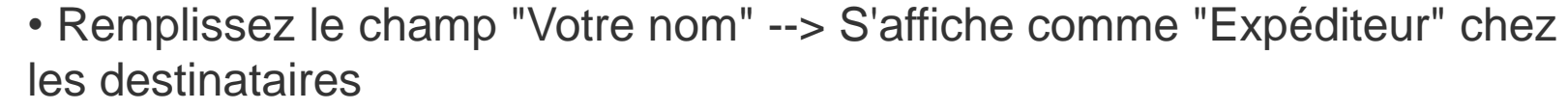

- Remplissez le champ "Votre email" --> Important ! Utilisé pour vous envoyer un email de confirmation d'envoi
- Remplissez le champ "Email du ou des destinataires" --> Utilisé pour envoyer le lien de téléchargement aux destinataires
- copier / coller des emails depuis une messagerie (mise en forme automatique)

ajouter jusqu'à 30 destinataires (les champs apparaissent au fur et à mesure)

- Remplissez les champs "Objet" et "Contenu"
- Les champs marqués d'un astérisque (\*) sont obligatoires et doivent contenir une information valide pour permettre l'envoi du message et des fichiers
- Sans attendre la fin du transfert, vous pouvez optez pour un envoi automatique en cliquant sur le lien qui s'affiche sous l'intitulé de l'étape 4

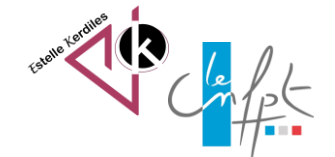

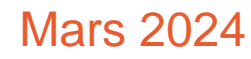

#### **Etape 4 : envoyer le message**

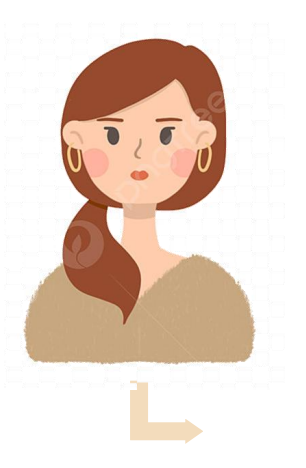

• Cliquez sur le lien en rouge "Envoyez votre message et vos fichiers" --> La page de confirmation d'envoi s'affiche

• Si le transfert de fichiers n'est pas encore terminé, vous pouvez utiliser l'option "Cliquez ici pour envoyer automatiquement à la fin du transfert" sans attendre (mais ne pas quitter le site !)

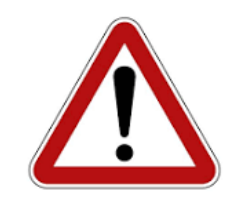

Attention le site conserve en mémoire votre adresse mail pour un prochain envoi : si vous êtes sur un ordinateur qui n'est pas le vôtre il vaut mieux effacer votre historique de navigation internet

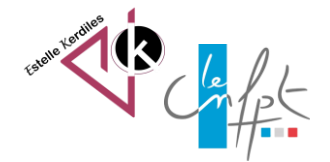

#### **Transfert de photos**

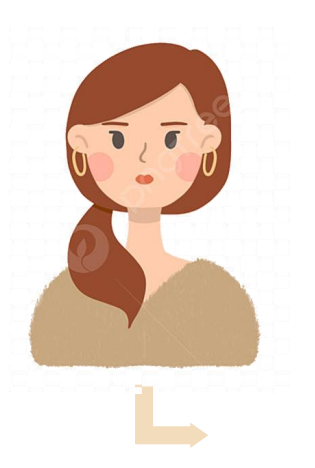

• Rendez-vous sur le site Gros fichier depuis votre smartphone et choisissez vos photos dans votre galerie d'images

• Procédez de la même façon que sur un ordinateur en respectant les 4 étapes

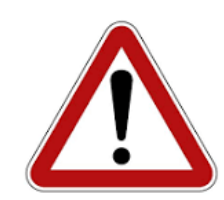

Attention pour le transfert d'images c'est 300 photos maximum en une seule fois

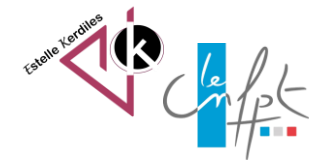

# **Pour aller plus loin :**

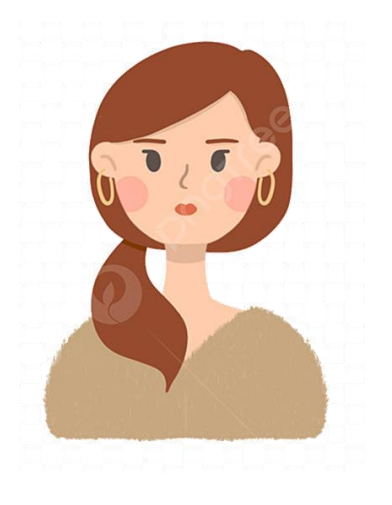

Source : <https://www.grosfichiers.com/mode-d-emploi.html>

**Auteur : Estelle KERDILES**

**Images libres de droit : pixabay.com**

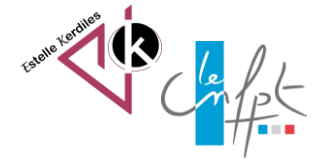